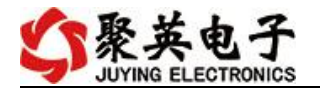

# DAM0100 说明书

V1.1

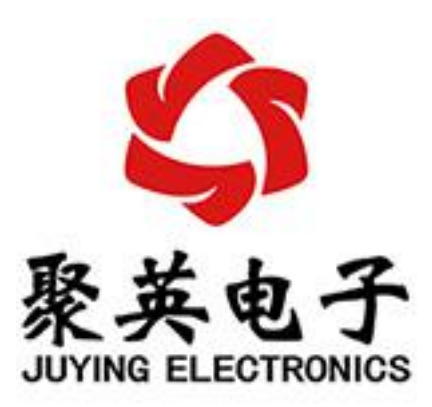

北京聚英翱翔电子有限责任公司 **2015** 年 **01** 月

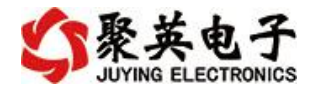

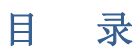

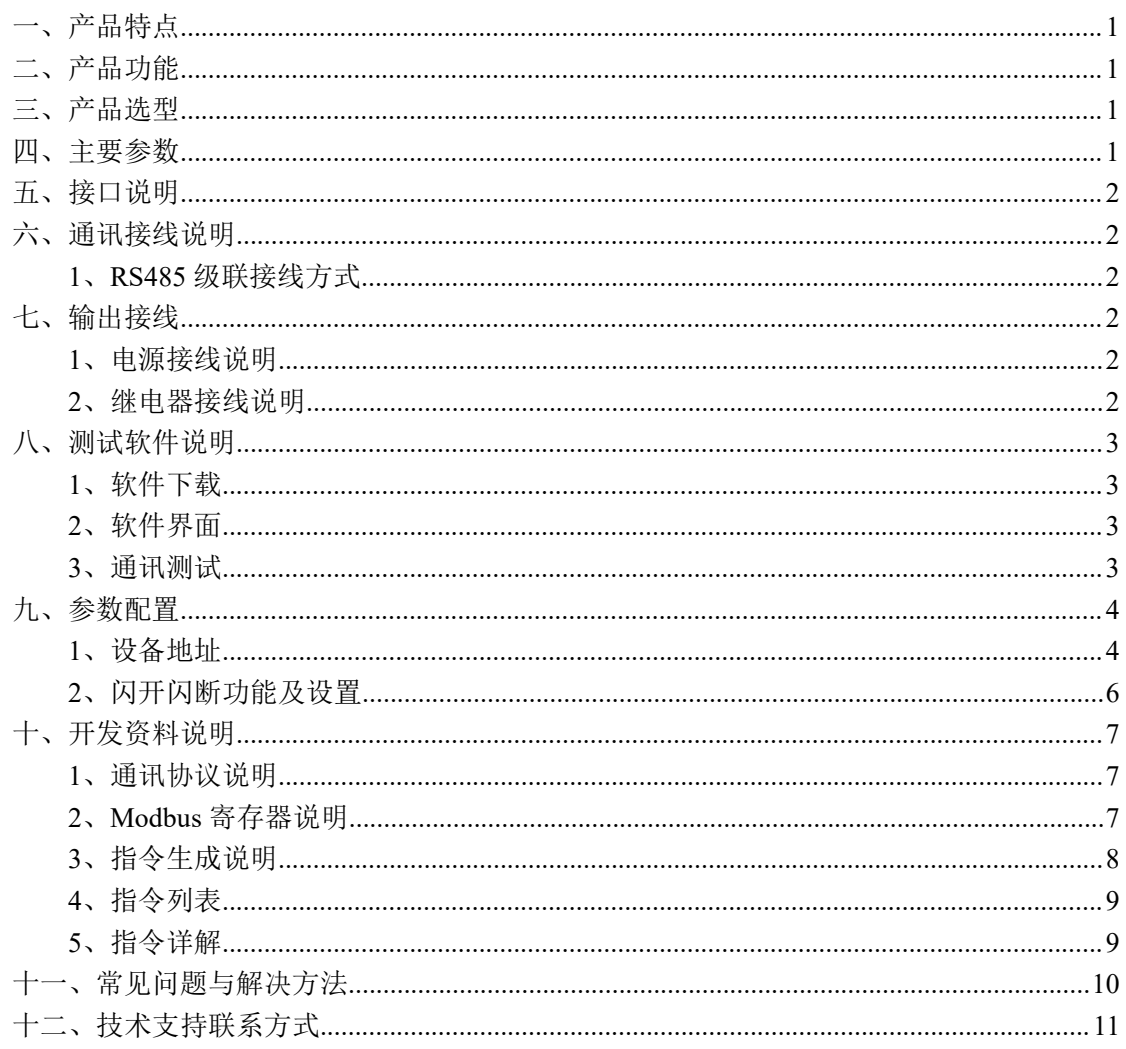

## <span id="page-2-0"></span>一、产品特点

- DC7-30V 宽压供电;
- RS485 通讯,
- 继电器输出触点隔离;
- **通讯接口支持 RS485:**
- 支持标准 modbus 协议,同时支持 RTU 格式;
- 通信波特率: 2400,4800,9600,19200,38400 (可以通过软件修改, 默认 9600);
- 可以设置 0-255 个设备地址, 5 位地址拨码开关可以设置 0-31 地址码, 大于 31 的 可以通过软件设置;

## <span id="page-2-1"></span>二、产品功能

- 具有 1 路继电器控制输出,继电器触点容量最大 AC250V10A(带常开常闭触点);
- 具有闪开、闪断功能,可以在指令里边带参数、操作继电器开一段时间自动关闭(点 动功能);
- 具有频闪功能,可以控制器继电器周期性开关。

## <span id="page-2-2"></span>三、产品选型

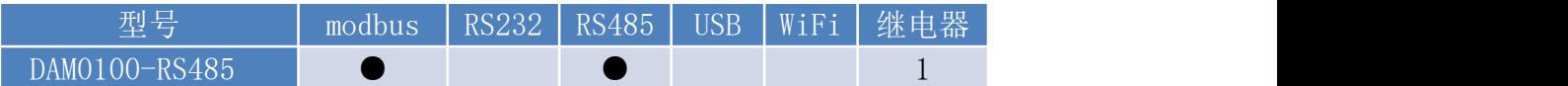

## <span id="page-2-3"></span>四、主要参数

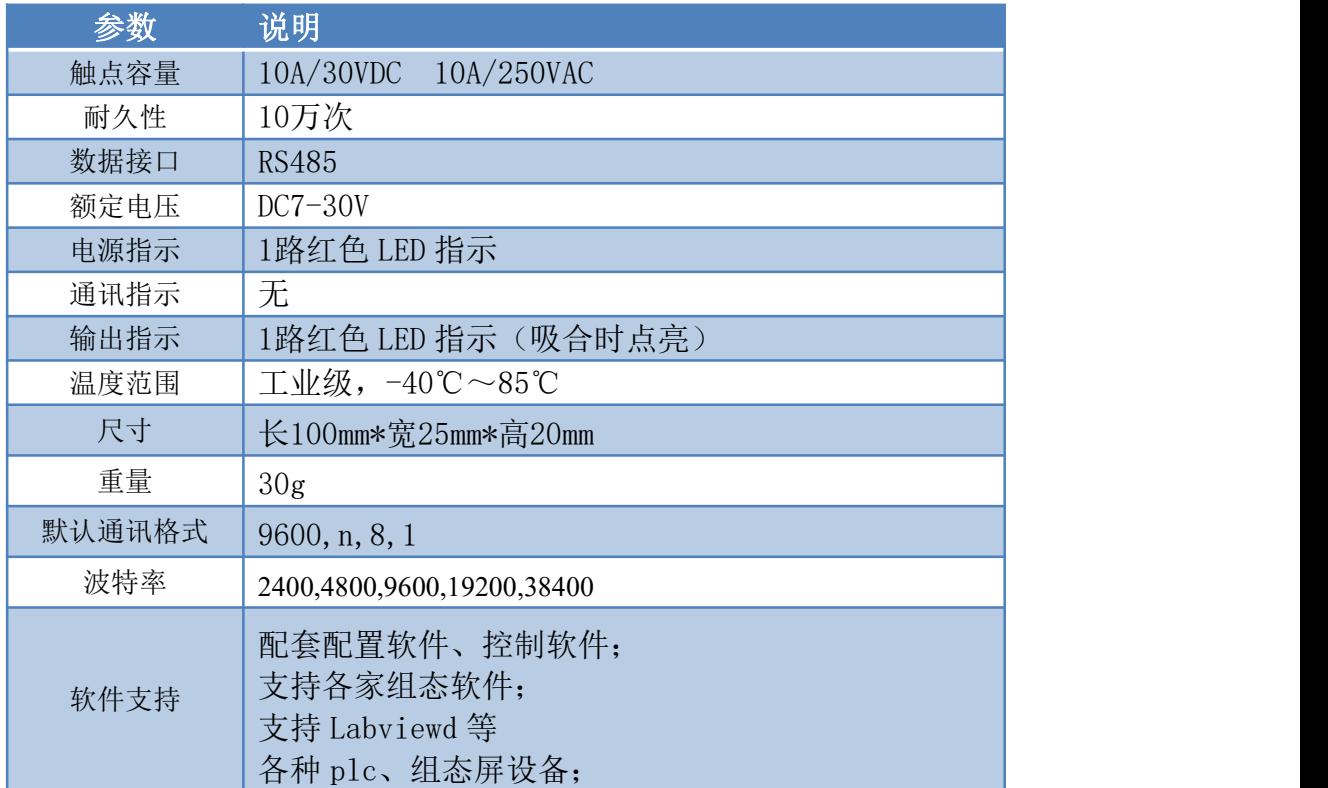

# <span id="page-3-0"></span>五、接口说明

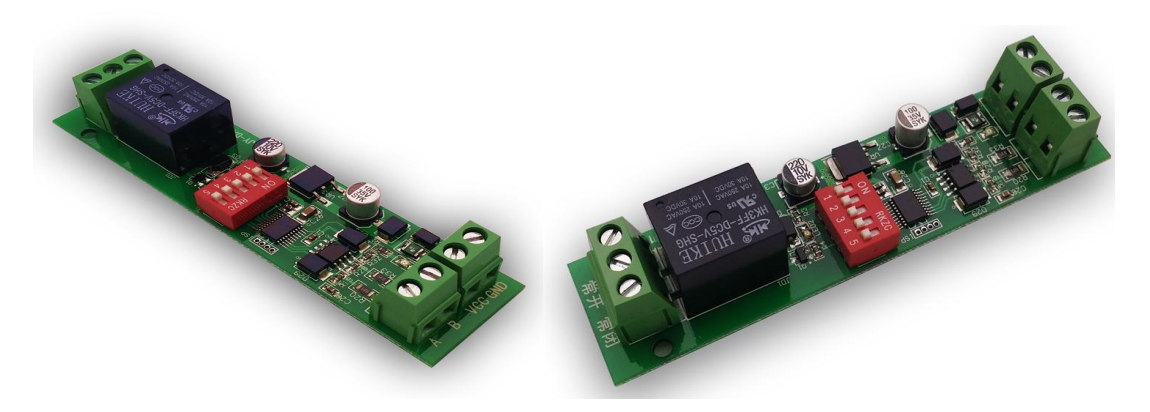

- <span id="page-3-2"></span><span id="page-3-1"></span>六、通讯接线说明
	- **1**、**RS485** 级联接线方式

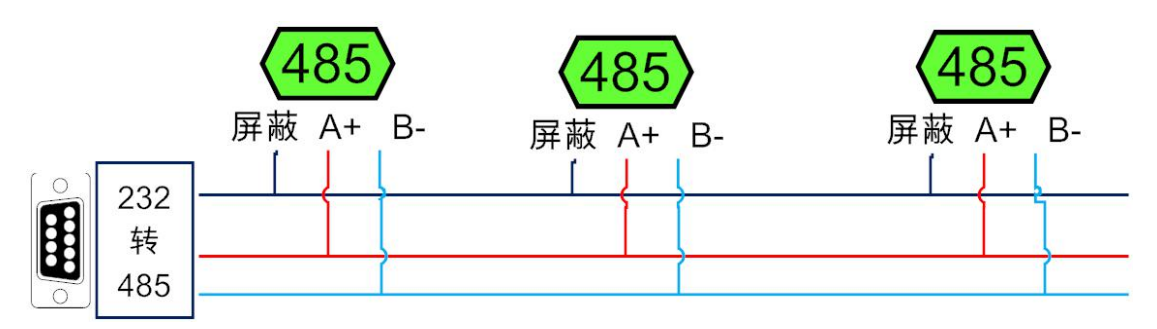

电脑自带的串口一般是 RS232, 需要配 232-485 转换器(工业环境建议使用有源带隔离 的转换器), 转换后 RS485 为 A、B 两线, A 接板上 A 端子, B 接板上 B 端子, 485 屏蔽 可以接 GND。若设备比较多建议采用双绞屏蔽线,采用链型网络结构。

## <span id="page-3-3"></span>七、输出接线

### <span id="page-3-4"></span>**1**、电源接线说明

ACC 接电源正极(DC7-30V), GND 接负极;

### <span id="page-3-5"></span>**2**、继电器接线说明

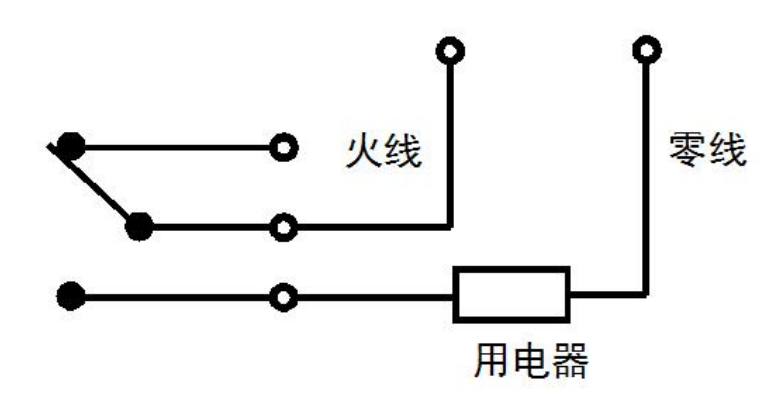

# <span id="page-4-0"></span>八、测试软件说明

### <span id="page-4-1"></span>**1**、软件下载

http://www.juyingele.com.cn/software/software/聚英翱翔 DAM 调试软件使用教程.rar(软 件视频教程连接)

#### <span id="page-4-2"></span>**2**、软件界面

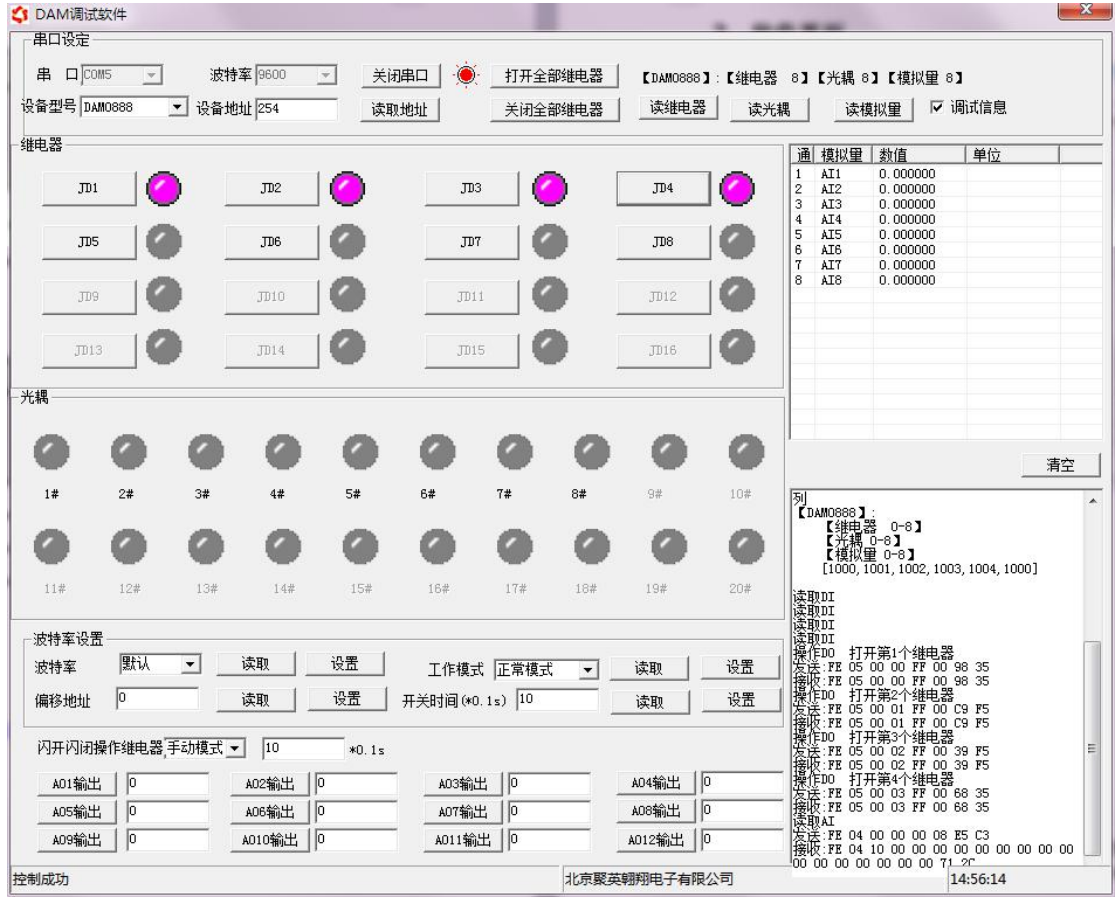

#### 软件功能

- 继电器状态查询
- 继电器独立控制
- 模拟量读取
- 开关量状态查询
- 调试信息查询
- 工作模式的更改
- 偏移地址的设定
- 继电器整体控制

#### <span id="page-4-3"></span>**3**、通讯测试

- 1 选择设备当前串口号,打开串口;
- 2 选择对应的产品型号;

3 设备地址修改为 254,点击"读取地址",软件底部提示"读取成功",读到的设备地 址为"0",软件右下方的发送和指令正确,则说明设备与电脑通讯成功。

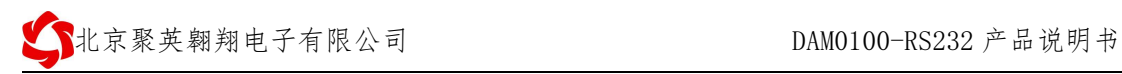

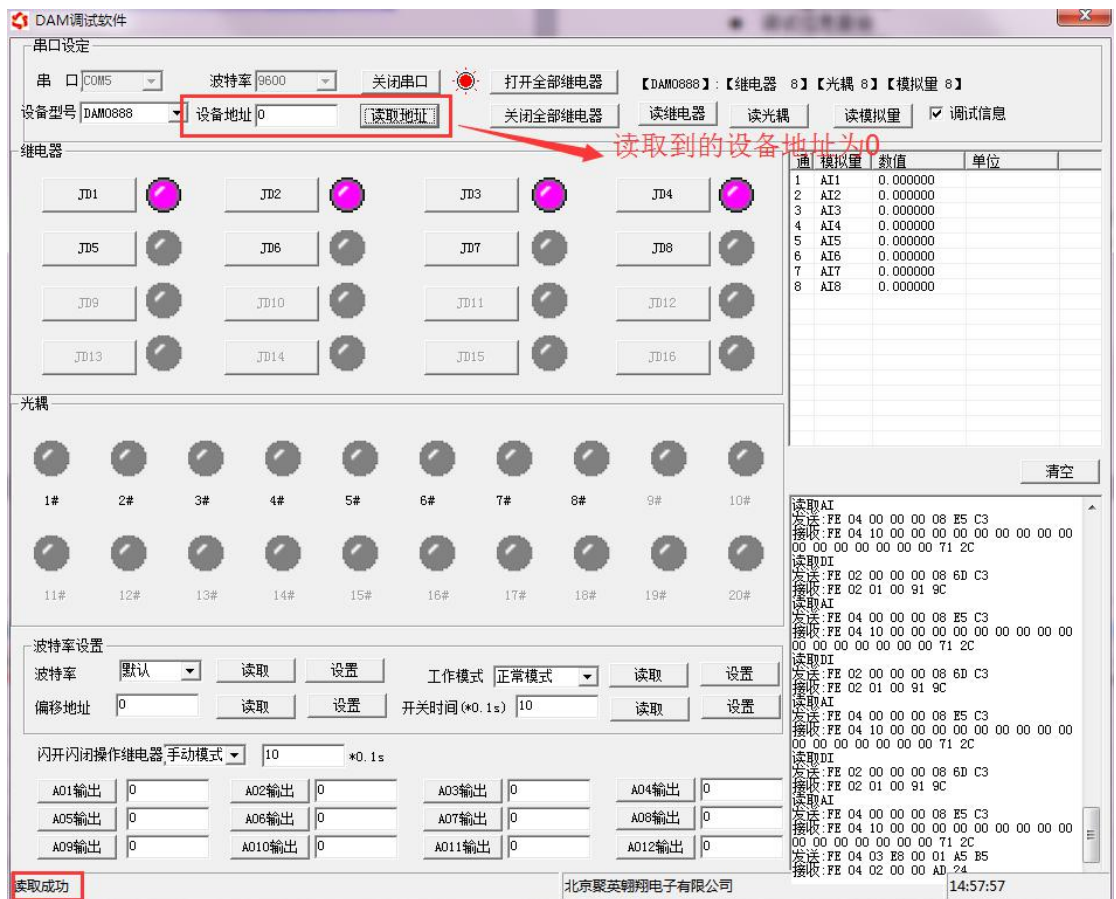

# <span id="page-5-0"></span>九、参数配置

<span id="page-5-1"></span>**1**、设备地址

**1.1**、设备地址的介绍

DAM 系列设备地址默认为 0, 使用广播地址为 254 进行通讯, 用 0 无法通讯。 设备地址**=**拨码开关地址**+**偏移地址。

#### **1.2**、设备地址的读取

设备正常通讯后,初始设备地址写入 254,然后点击软件上方"读取地址" 即可读到设备的当前地址。

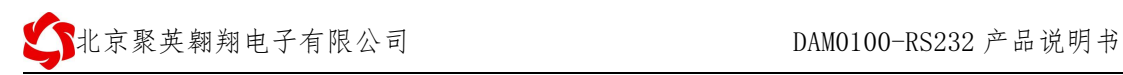

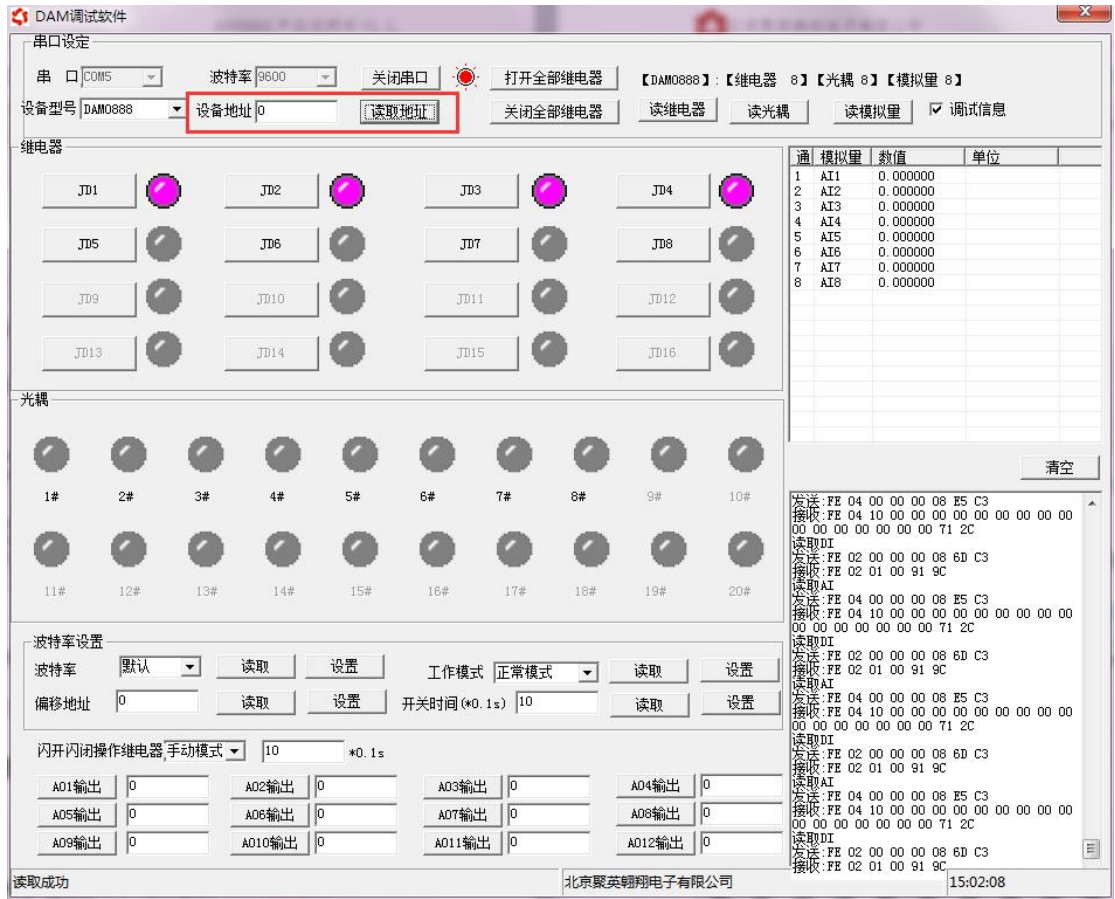

#### **1.3**、拨码开关地址

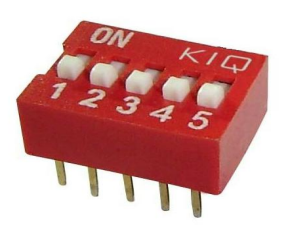

- 1、五个拨码全都拨到"ON"位置时,为地址"31";
- 2、五个拨码全都拨到"OFF"位置时,为地址"0";
- 3、最左边 1 为二进制最低位。

### 4、地址表:

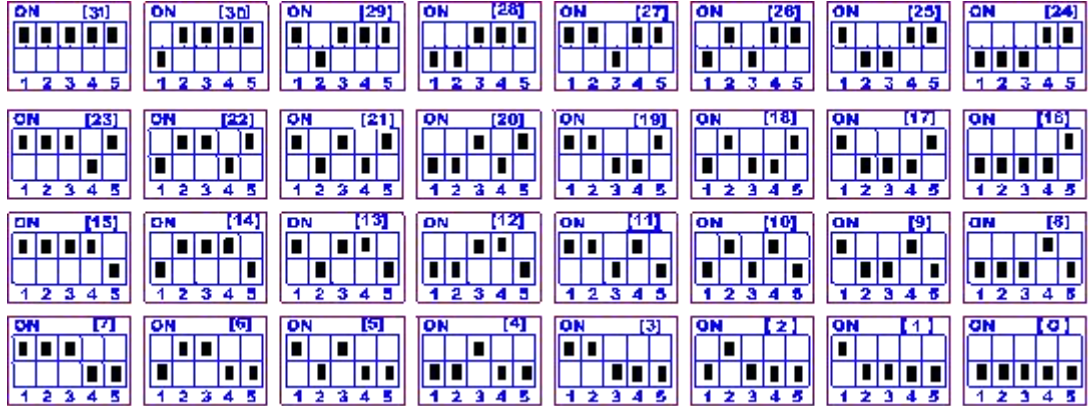

#### **1.4**、偏移地址的设定与读取

点击 DAM 调试软件下方偏移地址后边的"读取"或"设置"来对设备的偏 移地址进行读取或设置。

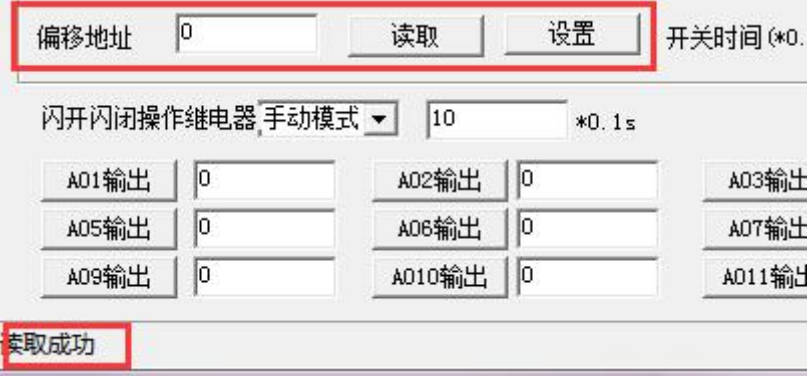

#### **1.5**、波特率的读取与设置

点击下方波特率设置栏的"读取"和"设置"就可以分别读取和设置波特率 和地址,操作后需要重启设备和修改电脑串口设置。

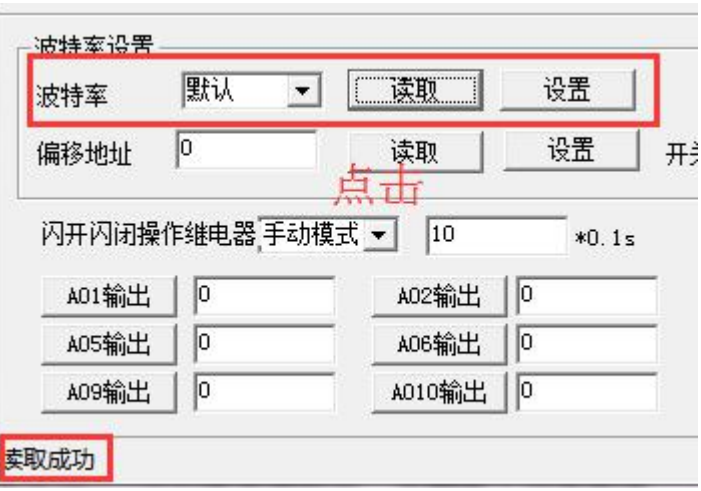

#### <span id="page-7-0"></span>**2**、闪开闪断功能及设置

#### **2.1**、闪开闪断功能介绍

手动模式: 对继电器每操作一次,继电器则翻转一次(闭合时断开,断开时 闭合);

闪开模式: 对继电器每操作一次, 继电器则闭合 1 秒 (实际时间【单位秒】 =设置数字\*0.1)后自行断开;

闪断模式:对继电器每操作一次,继电器则断开 1.秒(时间可调)后自行闭  $\triangle$ ;

#### **2.2**、闪断闪开的设置

打开"聚英翱翔 DAM 调试软件"点击继电器模式后面下拉箭头进行模式的选 择。(后边时间可自行设置,实际时间=填写数字\*0.1【单位秒】)

### 注:闪断闪开模式不能写入设备芯片内,软件上选择闪断闪开模式后,所有 通道都为闪断闪开模式下,可通过发送单个通道的闪断闪开指令来进行单个通

道的控制,不影响其他通道的正常控制。

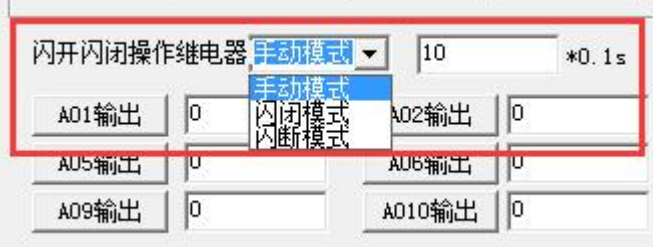

# <span id="page-8-0"></span>十、开发资料说明

### <span id="page-8-1"></span>**1**、通讯协议说明

本产品支持标准 modbus 指令,有关详细的指令生成与解析方式,可根据本文中的寄存 器表结合参考《MODBUS 协议中文版》 即可。Modbus 协议中文参考:

http://www.juyingele.com.cn/software/software/Modbus%20POLL 软件及使用教 程.rar .

### <span id="page-8-2"></span>**2**、**Modbus** 寄存器说明

本控制卡主要为线圈寄存器,主要支持以下指令码:1、5、15

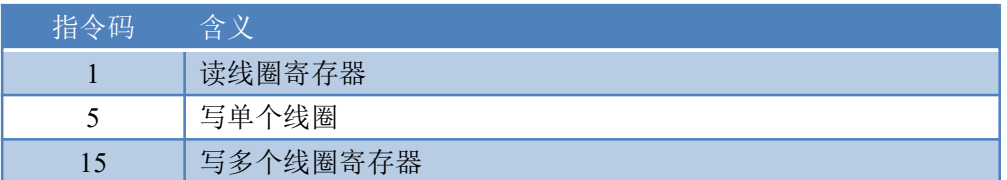

#### 线圈寄存器地址表:

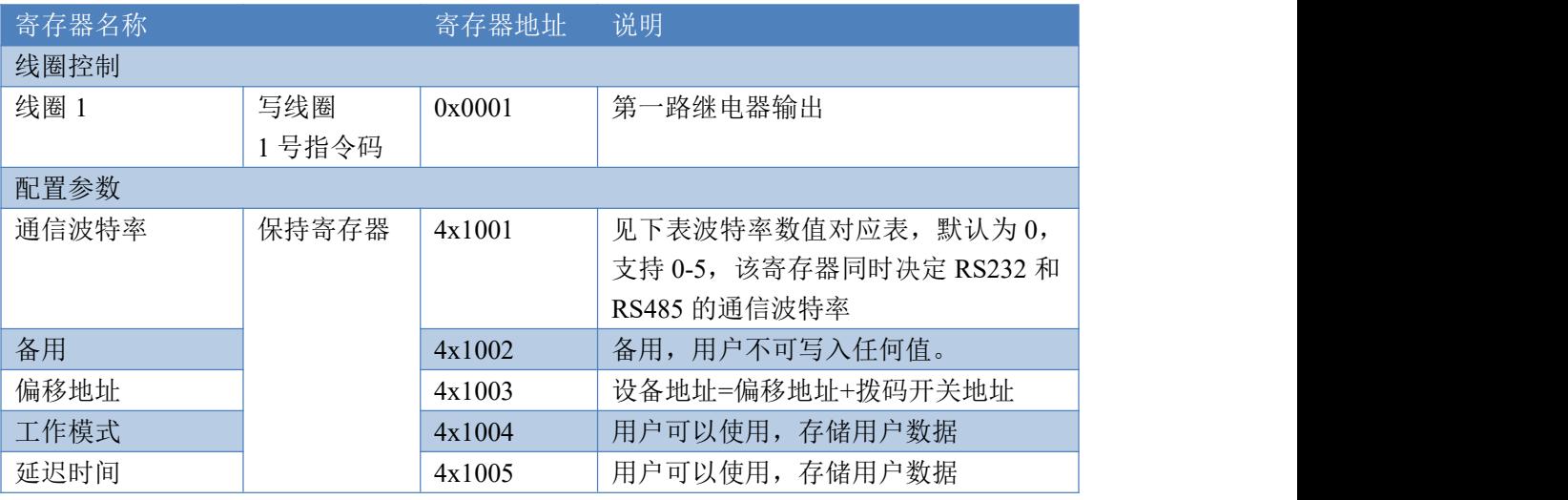

#### 备注 しゅうしょう しゅうしょう しんしゃく しんしゃく

①: Modbus 设备指令支持下列 Modbus 地址:

00001 至 09999 是离散输出(线圈)

10001 至 19999 是离散输入(触点)

30001 至 39999 是输入寄存器(通常是模拟量输入)

40001 至 49999 是保持寄存器(通常存储设备配置信息)

采用 5 位码格式, 第一个字符决定寄存器类型, 其余 4 个字符代表地址。 地址 1 从 0 开始, 如 00001 对应 0000。

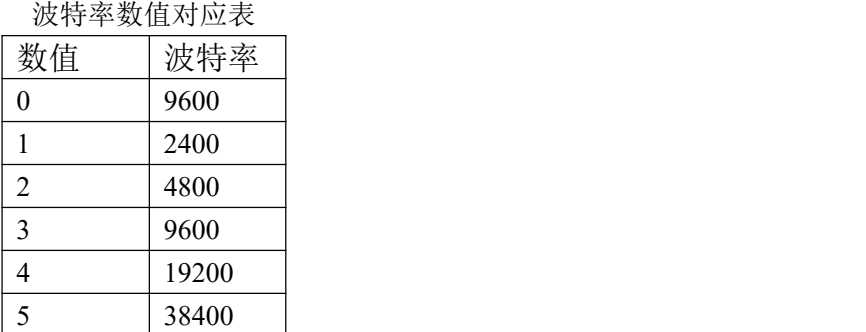

③:继电器状态,通过 30002 地址可以查询,也可以通过 00001---00002 地 址来查询,但控制只能使用 00001---00002 地址。

30002 地址数据长度为 16bit。最多可表示 16 个继电器。

对应结果如下:

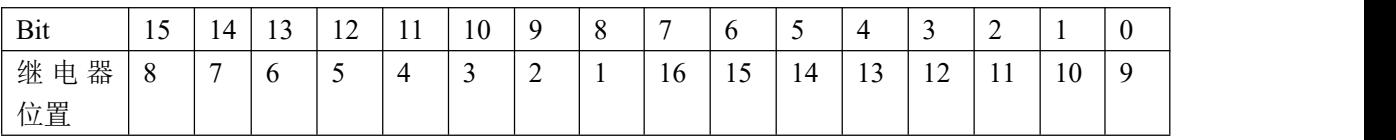

即 寄存器 30009 数据 的 bit8 与寄存器 00001 的数据一样。

同理:光耦输入也是如此。寄存器 30003 的 bit8、bit9 与寄存器 10001、10002 都对应到指定的硬件上。

寄存器地址按照 PLC 命名规则, 真实地址为去掉最高位, 然后减一。

#### <span id="page-9-0"></span>**3**、指令生成说明

应用举例及其说明:本机地址除了拨码开关地址之外,还有默认的 254 为广 播地址。当总线上只有一个设备时,无需关心拨码开关地址,直接使用 254 地址 即可,当总线上有多个设备时通过拨码开关选择为不同地址,发送控制指令时通 过地址区别。

注意:RS485 总线可以挂载多个设备。

指令可通过"聚英翱翔 DAM 调试软件", 的调试信息来获取。

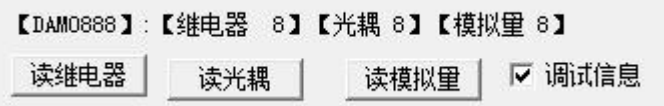

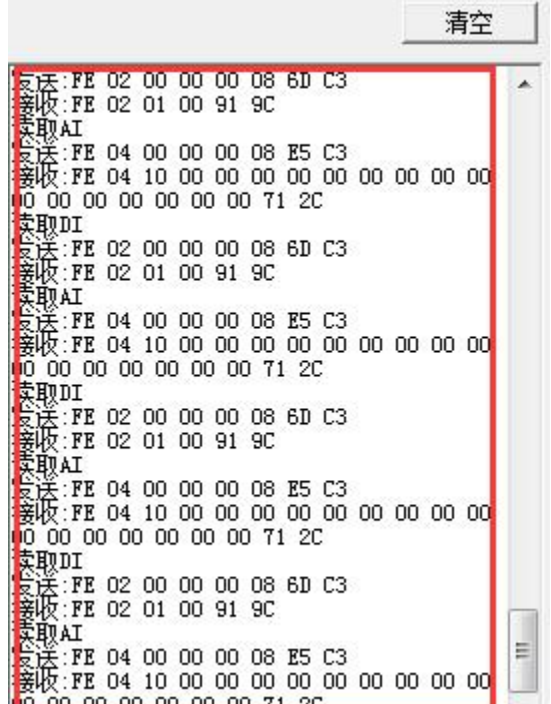

指令生成说明:对于下表中没有的指令,用户可以自己根据 modbus 协议生 成,对于继电器线圈的读写,实际就是对 modbus 寄存器中的线圈寄存器的读写, 上文中已经说明了继电器寄存器的地址,用户只需生成对寄存器操作的读写指令 即可。例如读或者写继电器 1 的状态,实际上是对继电器 1 对应的线圈寄存器 0001 的读写操作。

## <span id="page-10-0"></span>**4**、指令列表

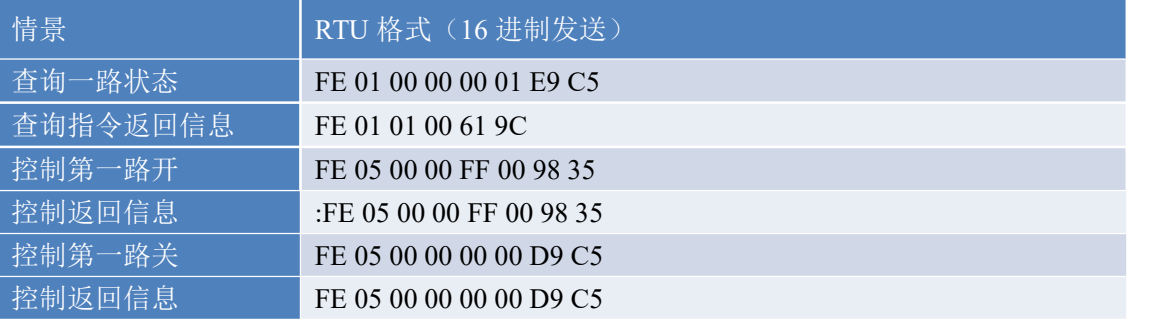

### <span id="page-10-1"></span>**5**、指令详解

#### **5.1**、继电器状态

查询 1 路继电器 发送码:FE <sup>01</sup> <sup>00</sup> <sup>00</sup> <sup>00</sup> <sup>01</sup> E9 C5

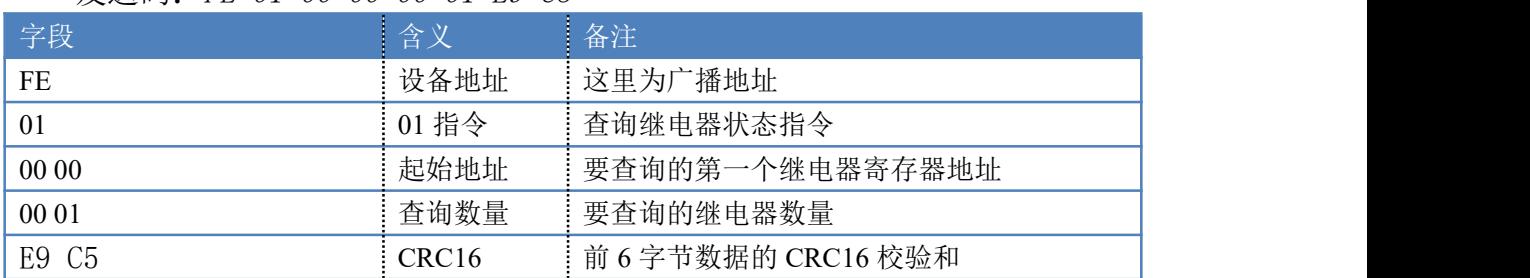

#### 继电器卡返回信息: 关闭状态下返回: FE 01 01 00 61 9C 打开状态下返回:FE 01 01 01 A0 5C

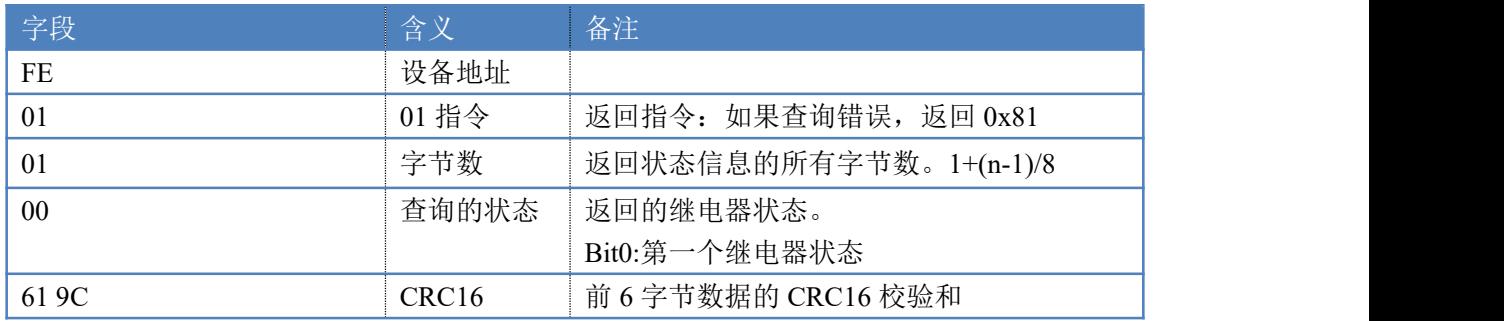

#### **5.2**、闪开闪闭指令

闪开闪闭指令解析

闪开发送码:FE <sup>10</sup> <sup>00</sup> <sup>03</sup> <sup>00</sup> <sup>02</sup> <sup>04</sup> <sup>00</sup> <sup>04</sup> <sup>00</sup> 0A <sup>00</sup> D8 闪断发送码:FE <sup>10</sup> <sup>00</sup> <sup>03</sup> <sup>00</sup> <sup>02</sup> <sup>04</sup> <sup>00</sup> <sup>02</sup> <sup>00</sup> <sup>14</sup> <sup>21</sup> <sup>62</sup>

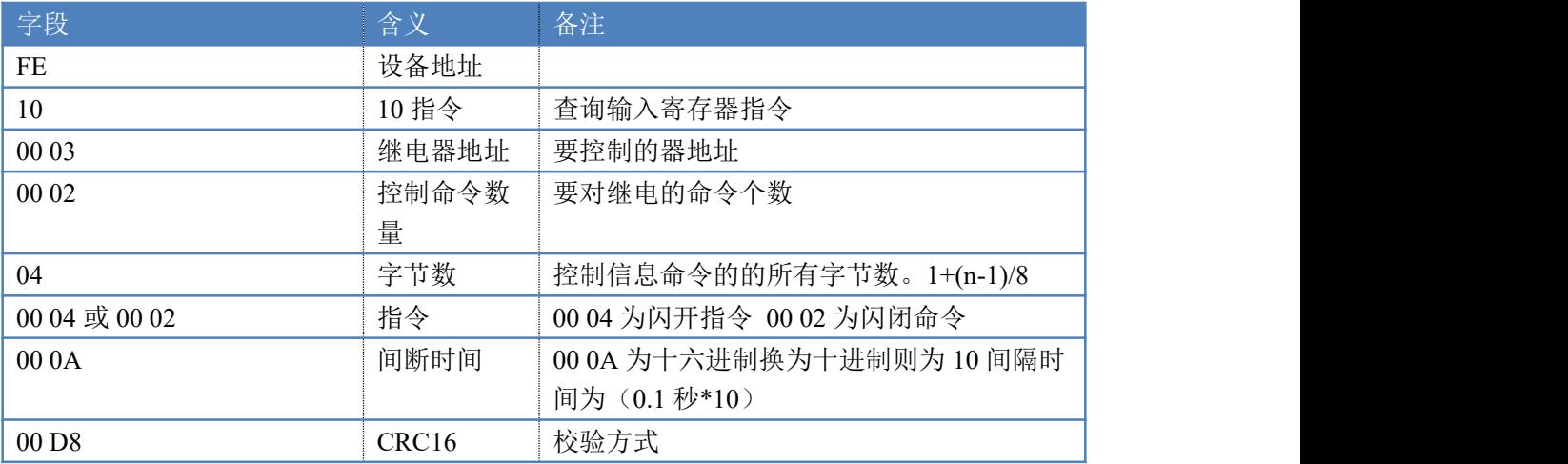

返回码:FE 10 00 03 00 02 A5 C7

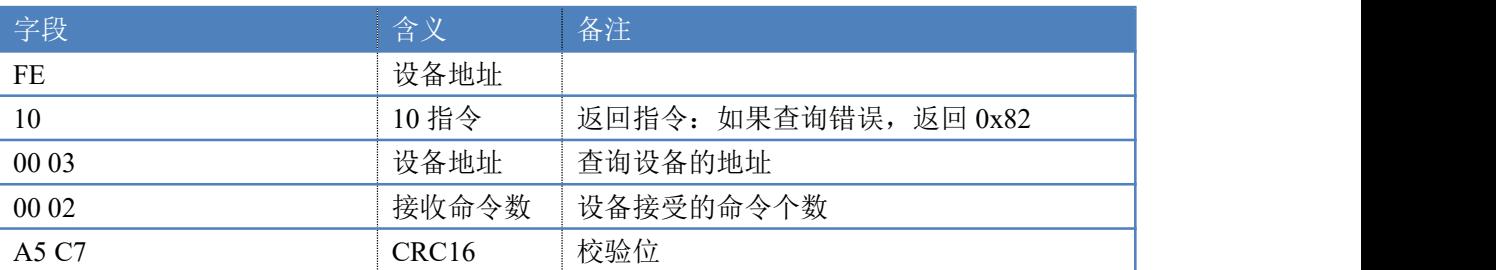

## <span id="page-11-0"></span>十一、常见问题与解决方法

#### **1**、继电器板卡供电后使用 **485** 接口无法建立通信,无法控制

1)检查线路是否正确,电压是否在规定范围内;

2)软件上设备地址填写 254,测试不同波特率是否可以控制;

3)485 接口注意 A+、B-线以及屏蔽线,屏蔽线不是必须,但在通信误码率大 的情况下必须接上,即便距离很近也可能出现此类情况。

#### **2**、**485** 总线挂载了大于 **1** 个的设备,以广播地址 **254** 发送继电器 **1** 吸和,操作失败

广播地址是用于测试总线上只有一个设备时使用,大于 1 个设备时请用拨码 开关区分地址来控制(多个设备配置成不同地址),否则会导致所有设备同时应 答,无法正确执行。

**3**、西门子 **PLC** 与设备不能正常通讯 西门子 485 总线 AB 定义与设备相反。

## <span id="page-12-0"></span>十二、技术支持联系方式

联系电话: 400-6688-400

# 软件下载

JYDAM 调试软件

[https://www.juyingele.com.cn/software/software/JYDAM%E8%B0%83%E8%AF%9](https://www.juyingele.com.cn/software/software/JYDAM%E8%B0%83%E8%AF%95%E8%BD%AF%E4%BB%B6.rar) 5%E8%BD%AF%E4%BB%B6.rar

以太网配置软件

[https://www.juyingele.com.cn/software/jynet/%E4%BB%A5%E5%A4%AA%E7%BD%](https://www.juyingele.com.cn/software/jynet/%E4%BB%A5%E5%A4%AA%E7%BD%91%E9%85%8D%E7%BD%AE%E8%BD%AF%E4%BB%B6.rar) 91%E9%85%8D%E7%BD%AE%E8%BD%AF%E4%BB%B6.rar

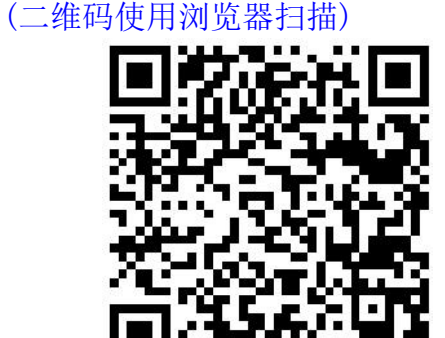

JYDAM 调试软件 以太网配置软件

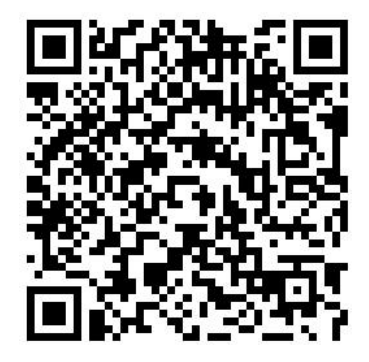

# 欢迎关注聚英电子微信公众号,查看最新科技,实时动态

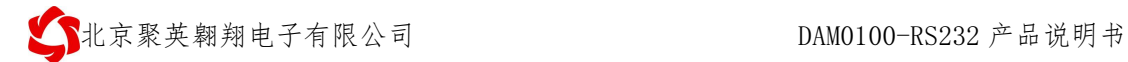

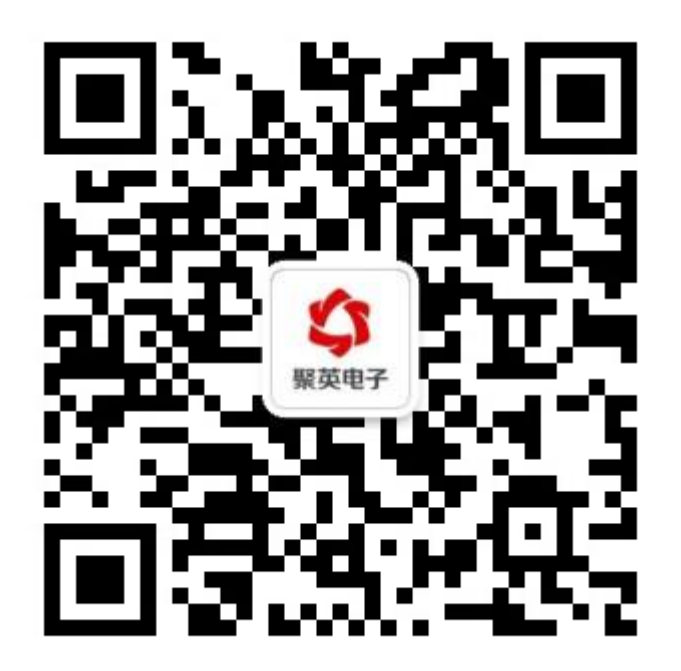